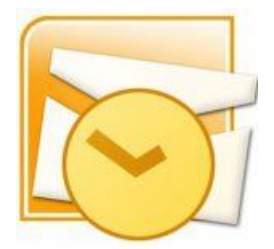

This guide will help you fix errors in the setup of an email account in Outlook 2010

# **Check existing account settings**

- 1. Launch Outlook 2007
- 2. Select **Tools** from the top menu bar, then **Accounts Settings**

## **Select the relevant account**

3.On the Account Settings screen, click **Change** on the E-mail tab

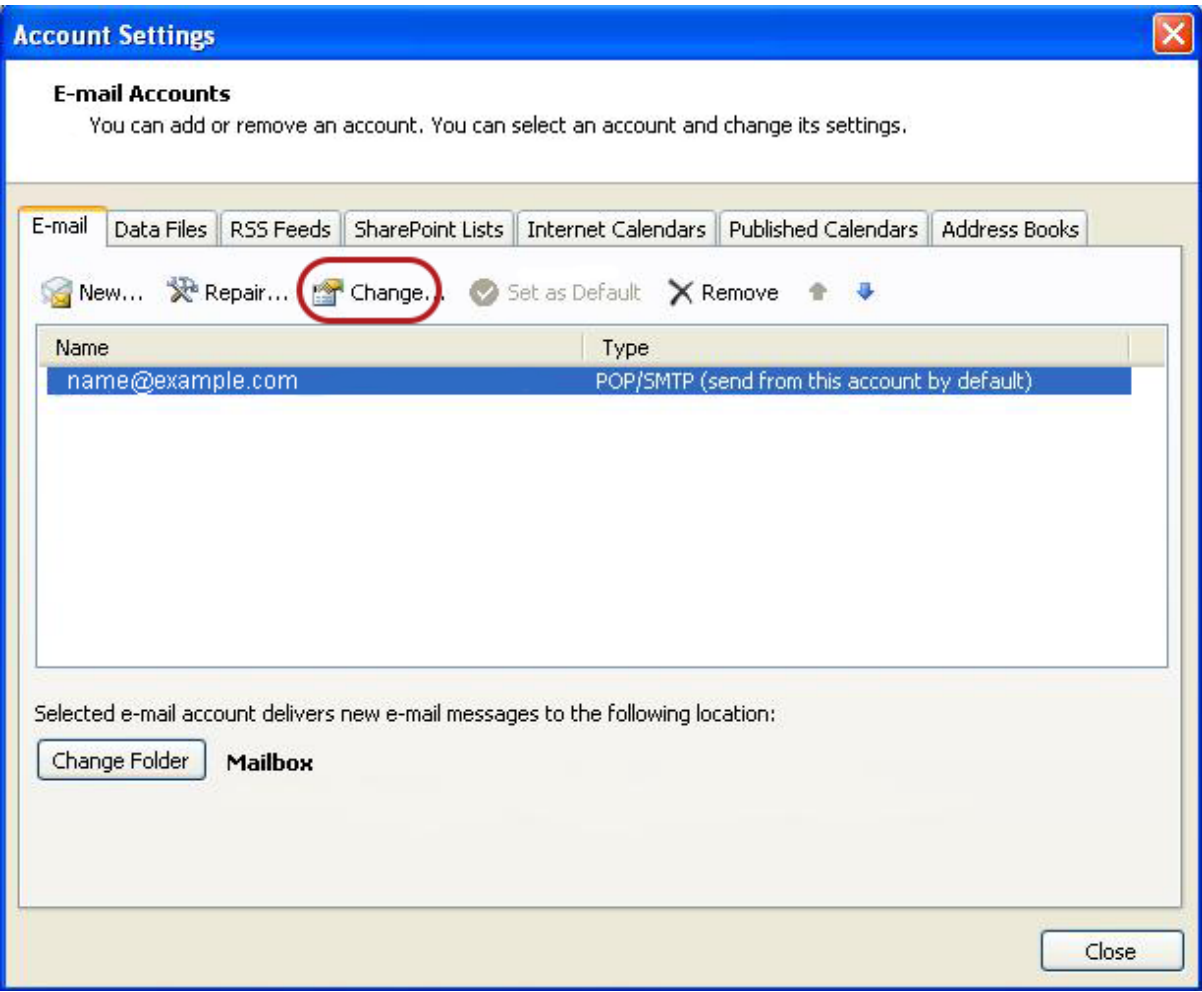

# **Check your settings**

4. Ensure that your settings are correct as below – replacing with your own name and domain.

- Choose POP or IMAP under **Account Type**.
- Ensure that the **User Name** is the **full email address**.
- **Password** is correct

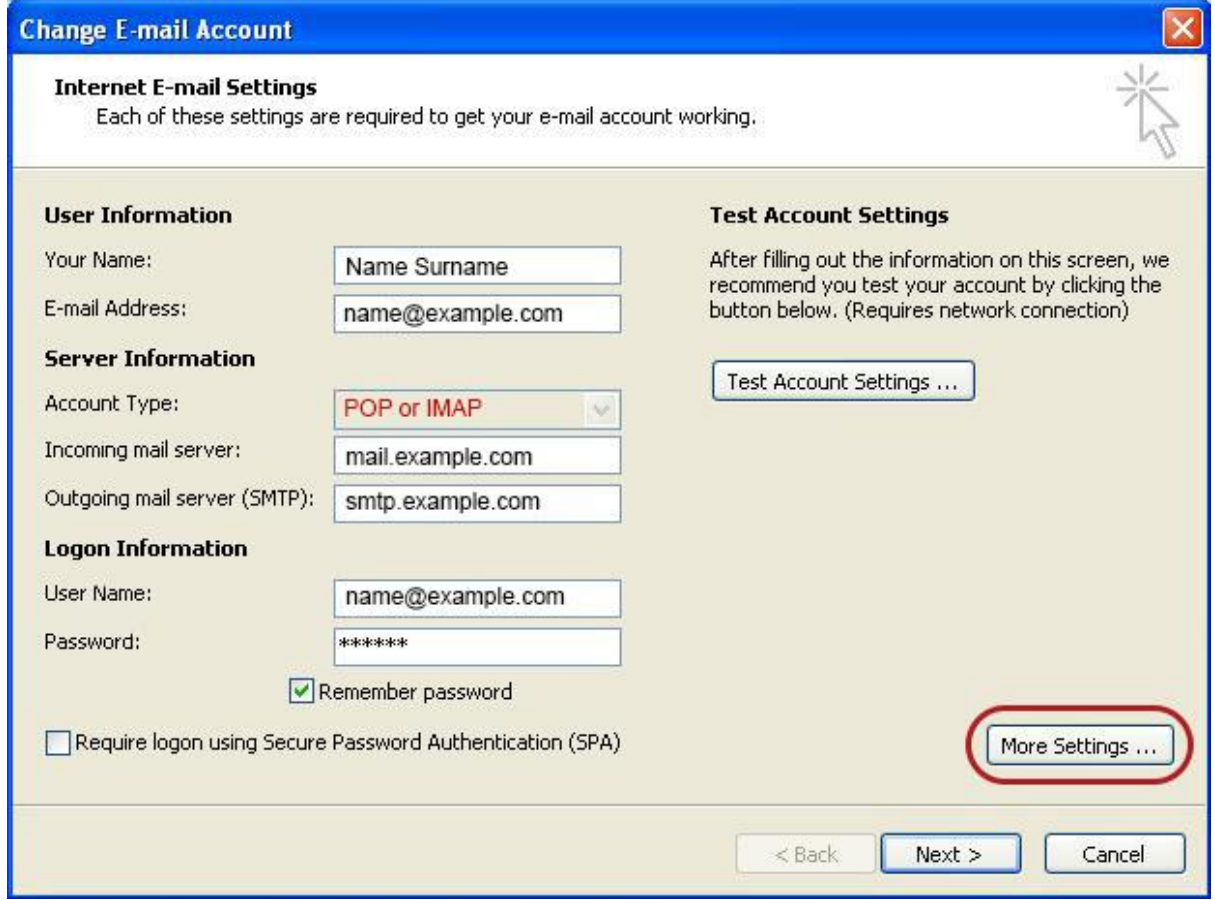

### 5. Click **More Settings**

## **Outgoing Server settings**

6. Select the **Outgoing Server** tab

#### 7. Ensure that the **My outgoing server (SMTP) requires**

#### **authentication** checkbox is ticked

8. Ensure that you have selected **Use same settings as my incoming mail server**

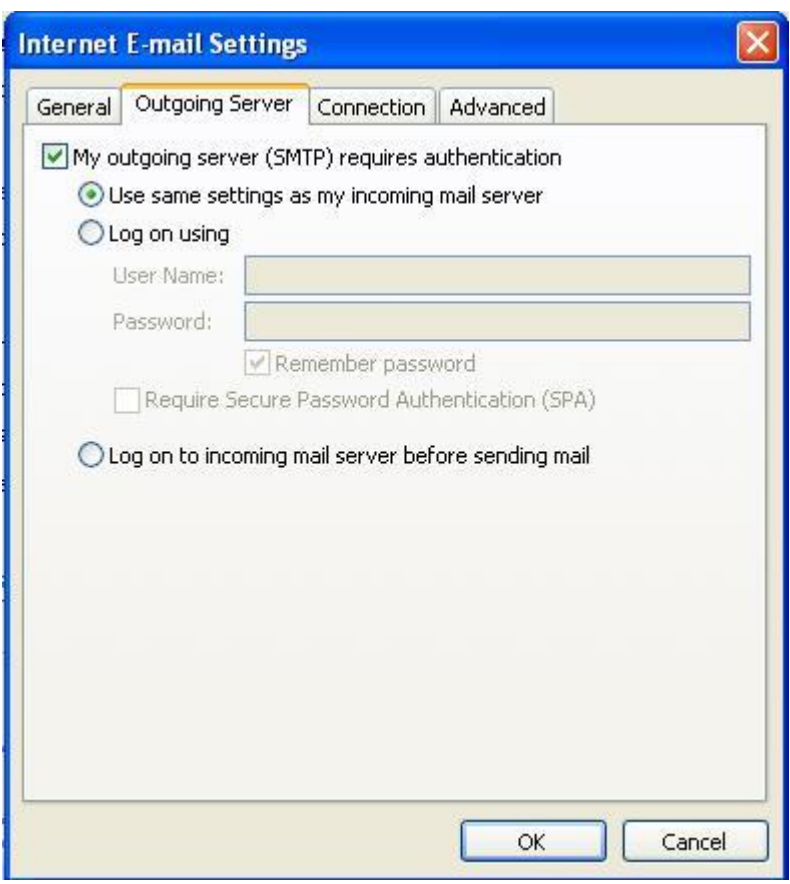

## **Advanced Settings**

9. Select the **Advanced** tab

Ensure that your settings are as below for your choice of either POP or IMAP:

### **POP port settings**

- Incoming **110,** outgoing **587**
- **Not ticked:** This server requires an encrypted connection (SSL)

### • **Use the following type of encrypted connection** is None

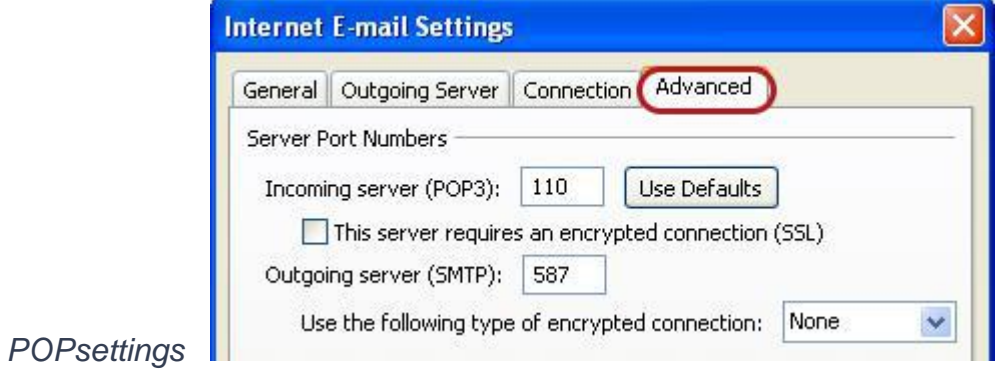

#### **IMAP port settings**

- Incoming **143,** outgoing **587**
- **Not ticked:** This server requires an encrypted connection (SSL)
- **Use the following type of encrypted connection** is None

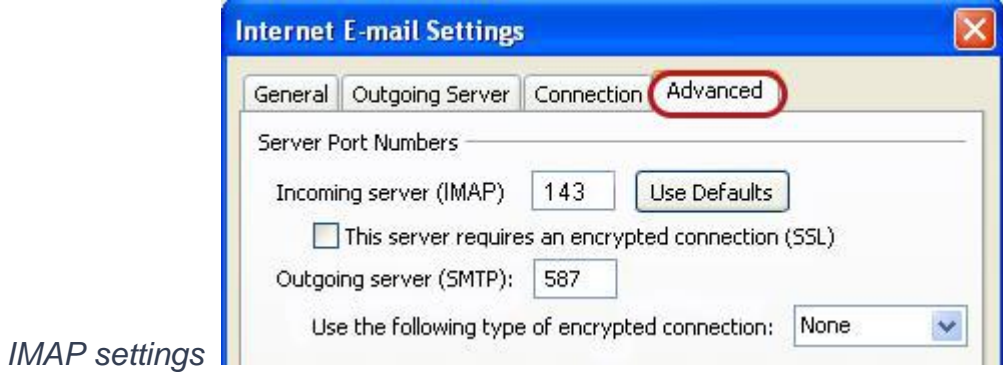

- 10. Click **OK** to save these settings
- 11. Click **Next** and **Finish**